Published on Carlo e Nello Rosselli - Istituto d'Istruzione Superiore, Aprilia (LT) ( https://www.isrosselliaprilia.edu.it)

[Office 365 è una piattaforma clou](https://www.isrosselliaprilia.edu.it)d gratuita di collaborazione per tutto l'istituto scolastico.

È stata assegnata una mail personale (per uso interno) del tipo nome.cognome@isrosselliaprilia.edu.it ad ogni docente e studente dell'istituto. Per accedere alla piattaforma http://portal.office.com ed inserire le credenziali fornite.

## [Docenti:](mailto:nome.cognome@isrosselliaprilia.edu.it)

Per attivare la vostra utenza p[ersonale o attivare le u](http://portal.office.com)tenze di una classe scrivere a office365@isrosselliaprilia.edu.it

Vi verrà fornita una password temporanea da cambiare al primo accesso.

## [Studenti:](mailto:office365@isrosselliaprilia.edu.it?subject=Attivazione Utenza o Cambio Password&body=Si prega di attivare una nuova utenza o cambiare la password per il docente: ____________________________
Saluti)

Per attivare le utenze o resettare la password effettuare la richiesta UNICAMENTE tramite un vostro docente.

Non saranno accettate richieste dalle mail personali degli studenti.

## Modalità di accesso

Tutti i servizi sono accessibili direttamente dal portale tramite un'interfaccia web. ?L'account mail del Rosselli può essere aggiunto alle app per leggere le mail (ad esempio Gmail oppure Mail) di un qualsiasi dispositivo (telefono o pc) scegliendo come tipo di account Office 365 oppure Exchange ed inserendo account e password del Rosselli.

Su dispositivi mobili o pc è preferibile usare le app dedicate (iOS, Android e Windows):

- Microsoft Teams (per le comunicazioni)
- OneNote (per i blocchi appunti della classe e da usare sulla LIM)

??App consigliate

- Office Lens (per la digitalizzazione di documenti)
- OneDrive (per la gestione dei documenti sul cloud)

OneNote è disponibile gratuitamente per Pc e Mac all'indirizzo http://www.onenote.com/download

## Configurare le app di Office e la posta elettronica in un dispositivo mobile

Creare una classe virtuale con Teams e configurare il Blocco di OneNote per la classe

[Istruzioni da fornire agli studenti: Utilizzare Teams e OneNote da](https://www.slideshare.net/LucaFino/creare-una-classe-virtuale-con-teams-e-onenote-class-notebook) [smartphone \(per comu](https://www.slideshare.net/LucaFino/creare-una-classe-virtuale-con-teams-e-onenote-class-notebook)nicare e consegnare i compiti per casa)

Office 365 for Education: per iniziare

[Didattica Innovativa: OneNote, Sway, Forms](https://www.slideshare.net/LucaFino/teams-e-onenote-nella-didattica-byod-parte-1)

[?Sway: come iniziare](https://education.microsoft.com/courses-and-resources/courses/office365educationperiniziare)

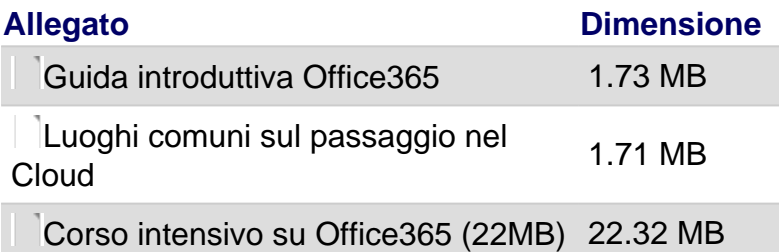

[Source](https://www.isrosselliaprilia.edu.it/sites/default/files/page/2017/luoghi-comuni-cloud.pdf) URL (modified on 01/10/2019 - 16:15): https://www.isrosselliaprilia.edu.it/office-365